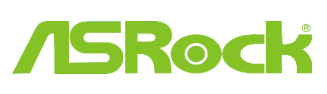

**ถาม: จะตั้งค่า Teaming ร่วมกับ Intel Ethernet Adaptor บน Windows 10 1809 หรือเวอร์ชั่นที่ใหม่กว่าได้อย่างไร?**

**ตอบ: โปรดท าตามขั้นตอนอ้างอิงต่อไปนี้ เพื่อตั้งค่า Teaming ด้วย Intel Ethernet Adapter บน Windows 10**

ขั้นตอนที่ 1: เข้าไปที่ "Device Manager" ด้วยการค้นหา "Device Manager" บน Search bar

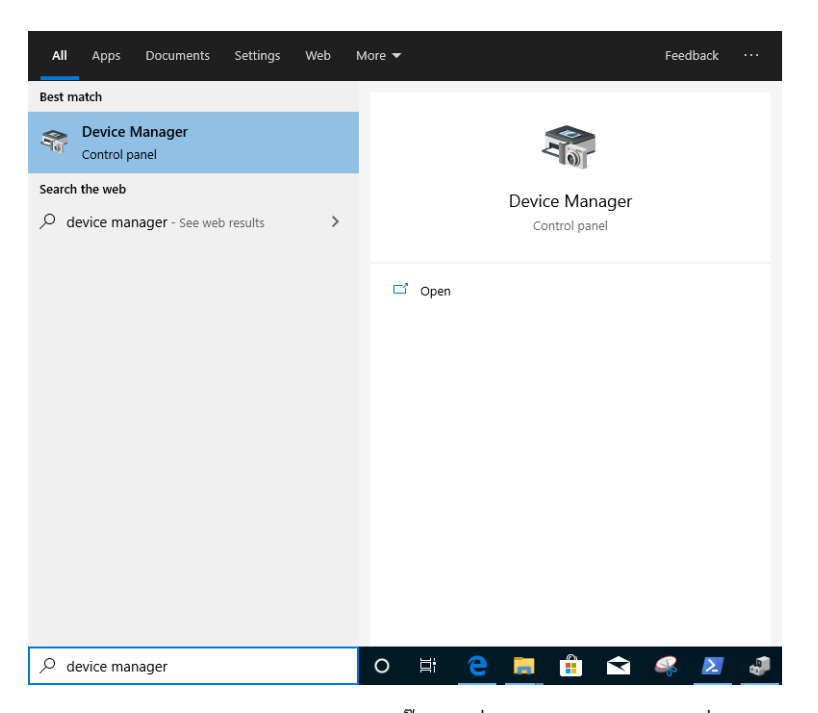

ขยาย "Network Adapters" และคลิ๊กขวาที่ Ethernet device เพื่อ ยกเลิกการติดตั้ง

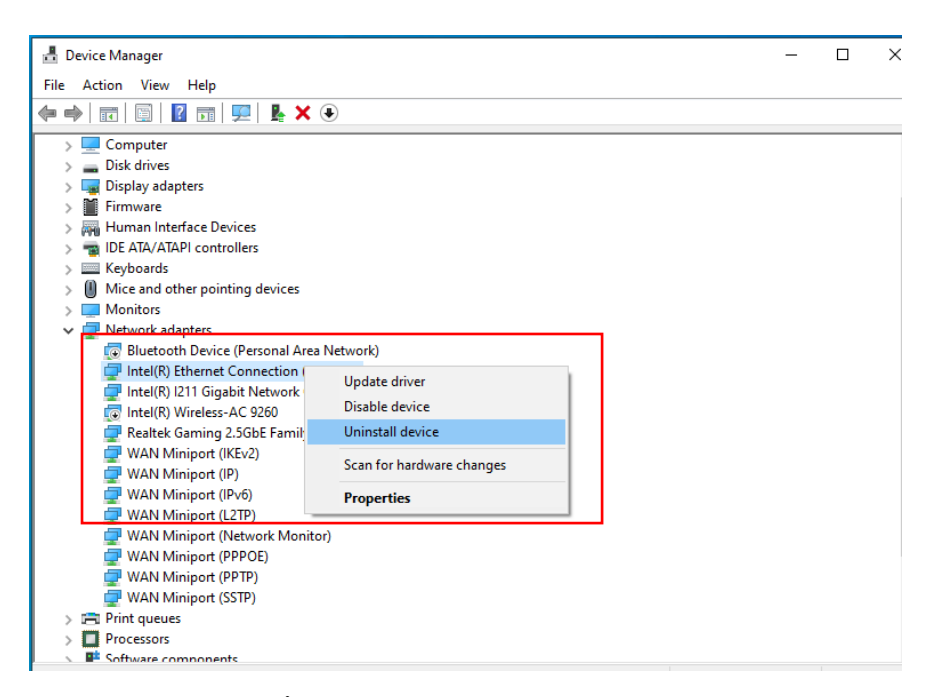

หลังจากที่ ยกเลิกการติดตั้ง ในส่วนของ Ethernet device ออกไปแล้ว, กรุณาบูตระบบใหม่อีกครั้ง

(ปิ ดเครื่องและเปิ ดใหม่อย่างสมบูรณ์)

์ ขั้นตอนที่ 2: ดาวน์โหลดไดรเวอร์เวอร์ชั่นล่าสุด (v23.5 หรือใหม่กว่า) จากเว็บไซต์อย่างเป็นทางการของ Intel หรือ ASRock ส าหรับ Intel® Ethernet Adapter ที่คุณใช้

ขั้นตอนที่ 3: ค้นหา "CMD" บน Search bar เพื่อเปิดใช้ Command Prompt as administrator

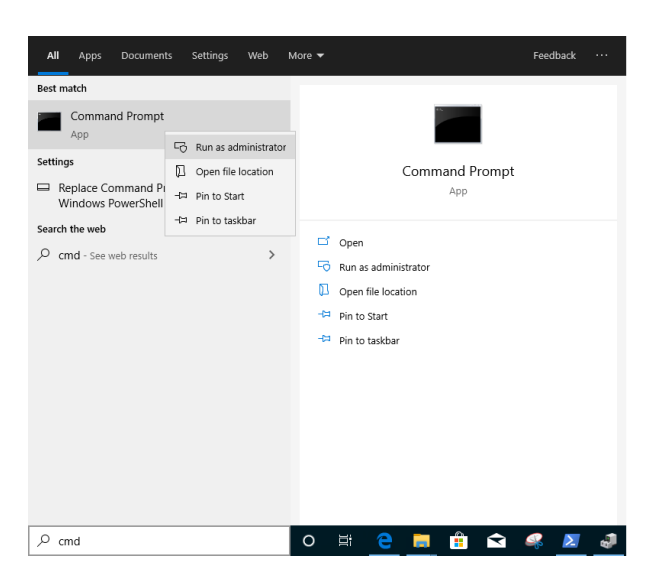

Unzip แพ็คเกจไดรเวอร์ และไปที่ APPS > PROSETDX > Winx64 แล้ว ก็อปปี้ เส้นทางนี้

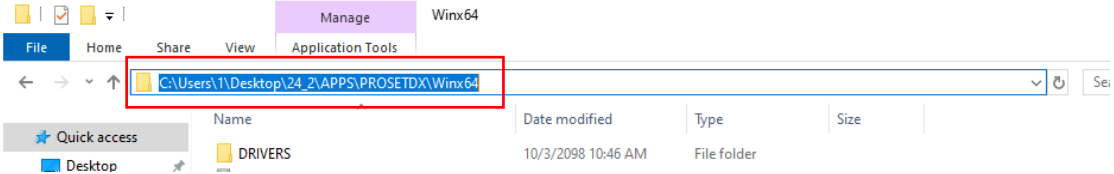

ในส่วนของ Command prompt, กรุณาเช็คเส้นทางไปยังโฟลเดอร์ APPS > PROSETDX > Winx64 ด้วยการทำตามคำสั่งนี้:

## *CD C:\Users\1\Desktop\24\_2\APPS\PROSETDX\Winx64.*

Administrator: Command Prompt Microsoft Windows [Version 10.0.18362.30]<br>(c) 2019 Microsoft Corporation. All rights reserved. :\Windows\system32>CD C:\Users\1\Desktop\24\_2\APPS\PROSETDX\Winx64

ขั้นตอนที่ 4: ติดตั้งไดรเวอร์ด้วยการเข้าสู่คำสั่ง:

## *DxSetup.exe BD=1 PROSET=1 ANS=1*

**BY** Administrator: Command Prompt

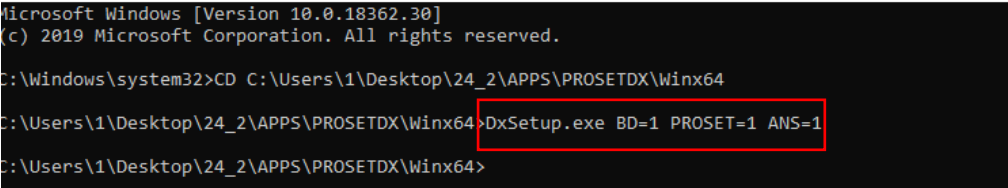

หลังจากติดตั้งไดรเวอร์ กรุณบูตระบบใหม่อีกครั้ง

ขั้นตอนที่ 5: ค้นหา "PowerShell" ที่ search bar และเริ่มต้น Windows PowerShell as administrator

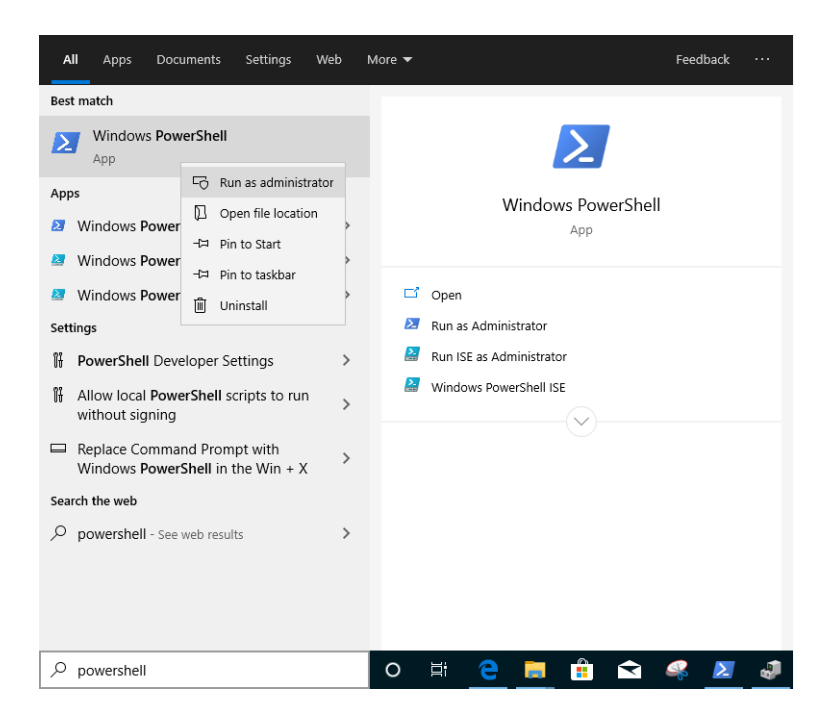

เข้าสู่คำสั่ง:

*Import-Module –Name "C:\Program Files\Intel\Wired Networking\IntelNetCmdlets\IntelNetCmdlets.dll"*

จะไม่ปรากฏรูปแบบใดๆ กรุณาใส่คำสั่งอื่นต่อไป:

## *New-IntelNetTeam*

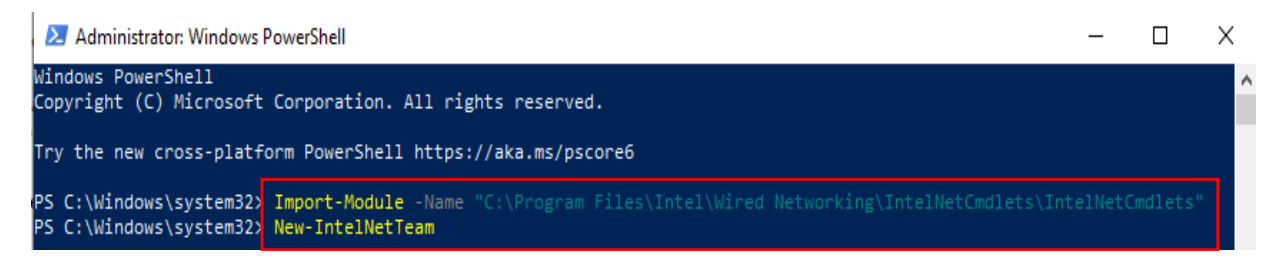

ขั้นตอนที่ 6: ระบบจะถาม Team Member Names ของคุณ กรุณาไปที่ "Device Manager" > "Network Adapters" เพื่อยืนยันชื่อสำหรับ Ethernet Adapters

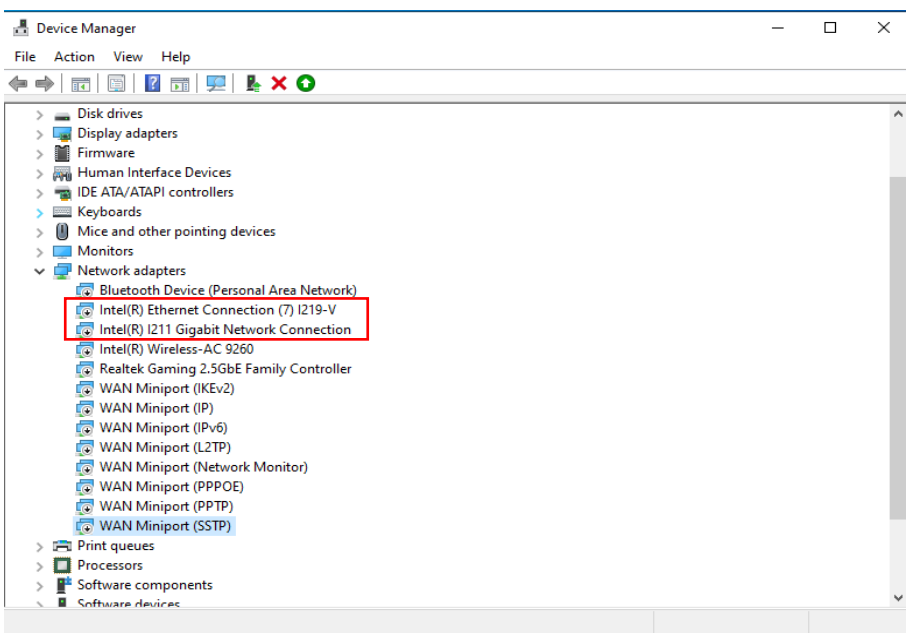

ใส่คำสั่ง:

*Inte(R) Ethernet Connection (7) I219-V*

*Inte(R) I211 Gigabit Network Connection*

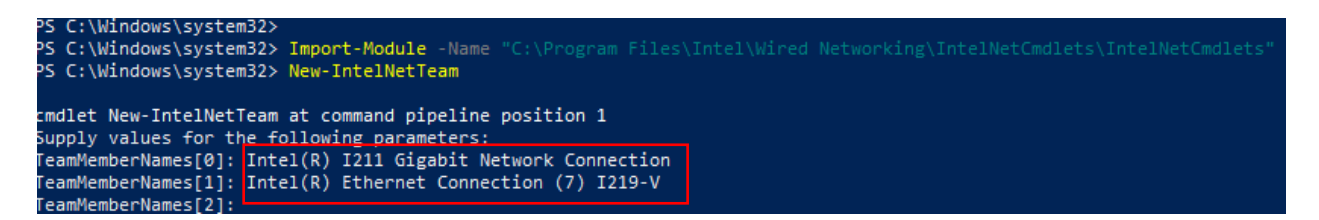

หากคุณยังต้องการตั้งค่า Team ด้วยการใช้ Ethernet adapters 2 ชุด กรุณาพิมพ์ "Enter" ที่ "TeamMemberName[2]"

์ ขั้นตอนที่ 7: ระบบจะถามกี่ยวกับ Team Mode ที่คุณต้องการ คุณสามารถเข้าถึงรายการด้วยเว็บไซต์อย่างเป็นทางการของ Intel

[https://www.intel.com/content/www/us/en/support/articles/000032008/network-and-io/ethernet](https://www.intel.com/content/www/us/en/support/articles/000032008/network-and-io/ethernet-products.htm)[products.htm](https://www.intel.com/content/www/us/en/support/articles/000032008/network-and-io/ethernet-products.htm) (ลิงก์นี้เราทำเพื่อเป็นลิงก์เชื่อมโยงสำหรับการสาธิต)

พิมพ์คำสั่ง

#### *StaticLinkAggregation*

```
PS C:\Windows\system32> Import-Module -Nam
PS C:\Windows\system32> New-IntelNetTeam
cmdlet New-IntelNetTeam at command pipeline position 1
Supply values for the following parameters:
supply values for the following parameters:<br>TeamMemberNames[0]: Intel(R) I211 Gigabit Network Connection<br>TeamMemberNames[1]: Intel(R) Ethernet Connection (7) I219-V<br>TeamMemberNames[2]:
TeamMode: StaticLinkAggregation
```
ขั ้นตอนที่ 8: เข้าสู่ Team name ที่ดูกันเอง:

# *TEAM0*

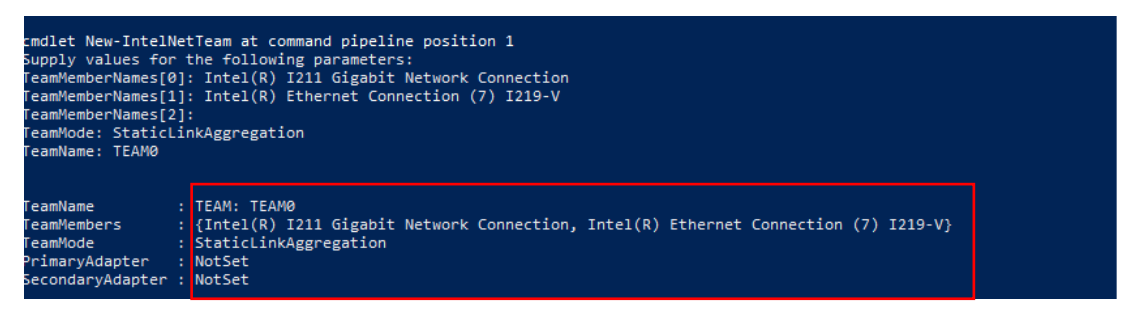

ขั้นตอนที่ 9: หากคุณทำเสร็จสิ้น จะพบ Team adapter ตัวใหม่ ใน Device Manager

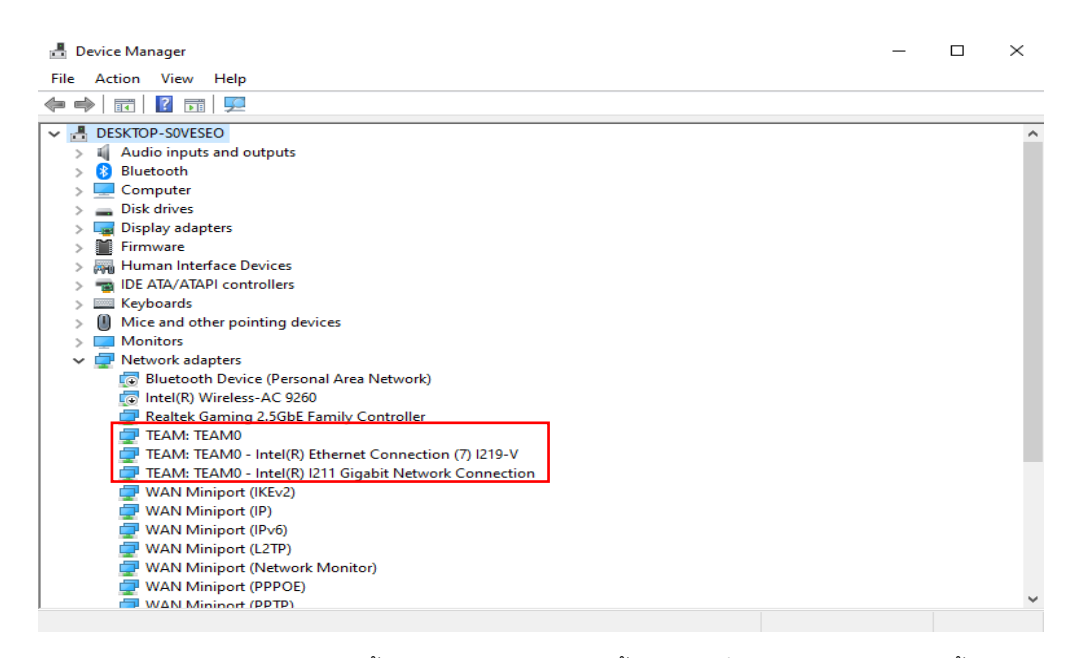

\*หากคุณต้องการ ยกเลิกการติดตั้ง Team, กรุณาทำตามขั้นตอนคำสั่งในการยกเลิกการติดตั้งใน Powershell:

## *Remove-IntelNetTeam*

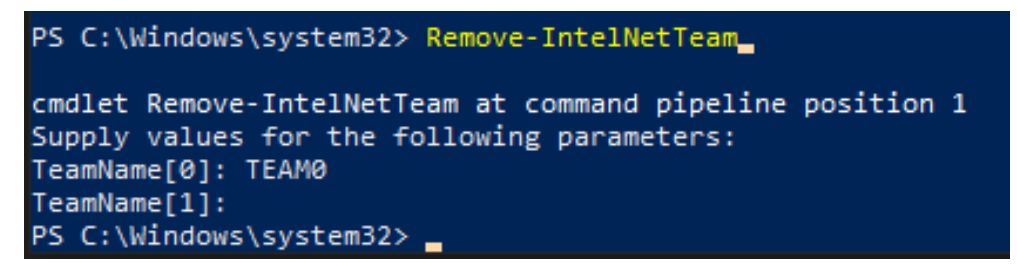

ระบบจะถาม Team Name ของคุณ, กรุณาเข้าสู่ Team Name และจะยกเลิกการติดตั้ง Team

ส าหรับข้อมูลอื่นเพิ่มเติม โปรดเข้าชมที่:

[https://www.intel.com/content/www/us/en/support/articles/000032008/network-and-io/ethernet](https://www.intel.com/content/www/us/en/support/articles/000032008/network-and-io/ethernet-products.html)[products.html](https://www.intel.com/content/www/us/en/support/articles/000032008/network-and-io/ethernet-products.html)